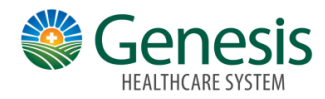

## Setup a Payment Plan

You can setup payment plans in MyChart to help keep your bills manageable.

## **To view accounts:**

- Click the Menu Icon on the home workspace.
- Go to **Billing > Billing Summary**.
- To view additional information about an account, including past statements, click the **View account** link.

## **To setup a payment plan:**

1. Click the Menu Icon

- 2. Go to **Billing > Payment Plan link**.
- 3. Suggest payment amounts and number of payments will be calculated based on your balance

4. Click next to agree to the payment options or modify the payment amount and number of payments.

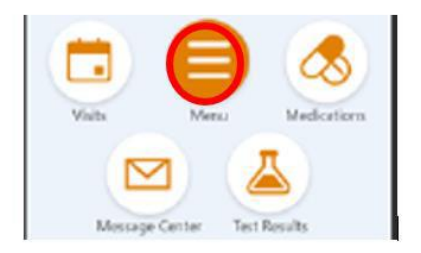